# Getting a Unique Entity ID (UEI) Guidance for Child Care Food Program (CCFP)

You can get a Unique Entity ID (UEI) for your organization without having to complete a full entity registration. If you only conduct certain types of transactions, such as reporting as a sub-awardee, you may not need to complete an entity registration. Your entity may only need a Unique Entity ID (UEI).

If you want to only get a Unique Entity ID (UEI) and do not want to complete a full entity registration in SAM.gov, follow the instructions below:

#### Your entity has a DUNS Number and is registered in SAM.gov

If you have an active or inactive registration in SAM.gov today, you've already been assigned a Unique Entity ID (UEI). It's viewable on your entity registration record in SAM.gov.

#### Your entity has a DUNS Number and is not registered in SAM.gov

If you currently have a DUNS Number, only need to get a Unique Entity ID (UEI), and do not want to complete a full entity registration in SAM.gov, follow these steps to get a Unique Entity ID (UEI):

- Go to SAM.gov and select "Sign In" from the upper right corner of the page. If you do
  not have a SAM.gov account, you will need to create one. SAM.gov uses Login.gov for
  authentication. Once you create your user credentials, you will return to SAM.gov to
  complete your profile.
- 2. After you sign in, the system will navigate you to your Workspace. On the "Entity Management" widget, select the "Get Started" button.

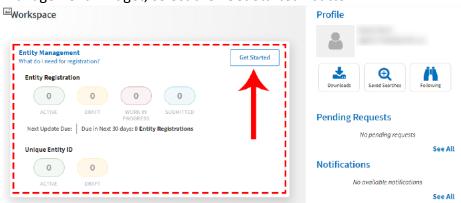

3. On the next page, enter information about your entity. All fields are required, unless marked as optional.

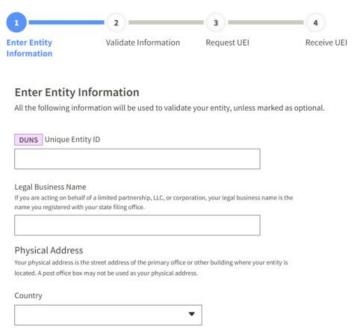

4. On the next page, validate that the information provided is correct. If the information provided does not match your Dun & Bradstreet record exactly, you will be able to proceed. For assistance updating your Dun & Bradstreet record, please contact Dun & Bradstreet. Then, select "Next."

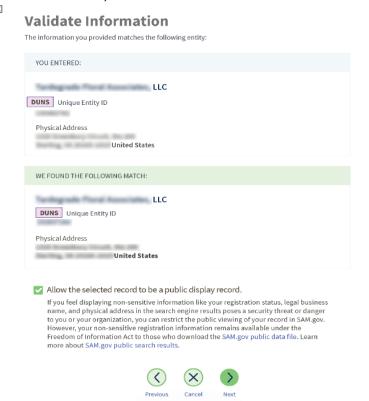

5. On the next page, your entity is validated. You will be asked to certify that you are authorized to conduct transactions on behalf of your entity. Select the checkbox to certify, then select the "Request Unique Entity ID" button.

### **Request Unique Entity ID**

You have completed validation. Select Request Unique Entity ID to be assigned a Unique Entity ID.

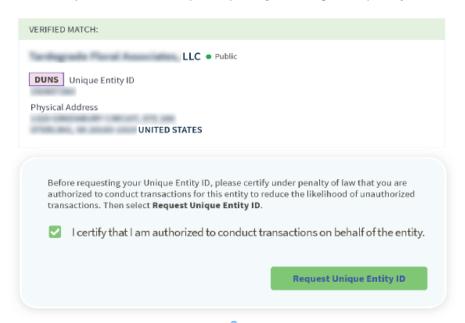

6. On the last page, your Unique Entity ID (UEI) will be displayed, and you can begin to use it for your entity.

## **Receive Unique Entity ID**

Congratulations! You have been assigned the following Unique Entity ID.

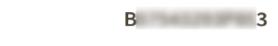

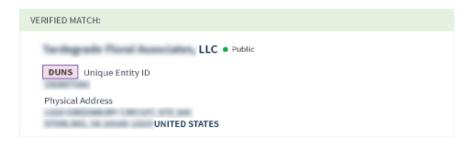

Your entity does not have a DUNS Number and today's date is <u>before</u> April 4, 2022 Before April 4, 2022, the DUNS Number issued by Dun & Bradstreet is the authoritative entity identifier used by the federal government. You need to get a DUNS Number first before you can request a Unique Entity ID (UEI).

Go to fedgov.dnb.com/webform to request a free DUNS Number. It can take 1-2 business days before your DUNS Number is issued. When you are assigned your DUNS Number, return to SAM.gov and follow the steps outlined under the "Your entity has a DUNS Number and is not registered in SAM.gov" section of this guide.

Your entity does not have a DUNS Number and today's date is <u>after April 4</u>, 2022 After April 4, 2022, the federal government will have no requirement for the DUNS Number. You can get a Unique Entity ID (UEI) for your entity on SAM.gov. The Unique Entity ID (UEI) is provided to entities who request to only get a Unique Entity ID (UEI) and to entities who complete an entity registration.

Sign in to your SAM.gov account and the system will navigate you to your Workspace. On the "Entity Management" widget, select the "Get Started" button to begin requesting your Unique Entity ID (UEI).

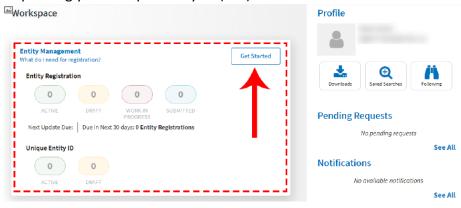